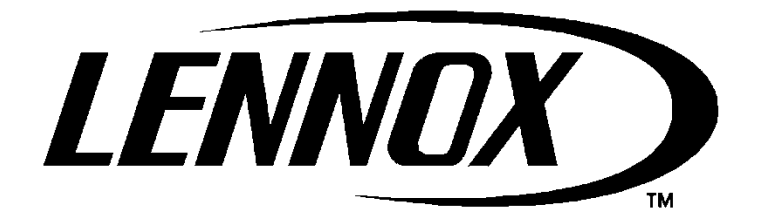

# **CDZ**

**MANAGEMENT SOFTWARE FOR DIRECT EXPANSION OR REFRIGERATED WATER CONDITIONING UNIT**

**SOFTWARE MANUAL**

# **CONTENTS**

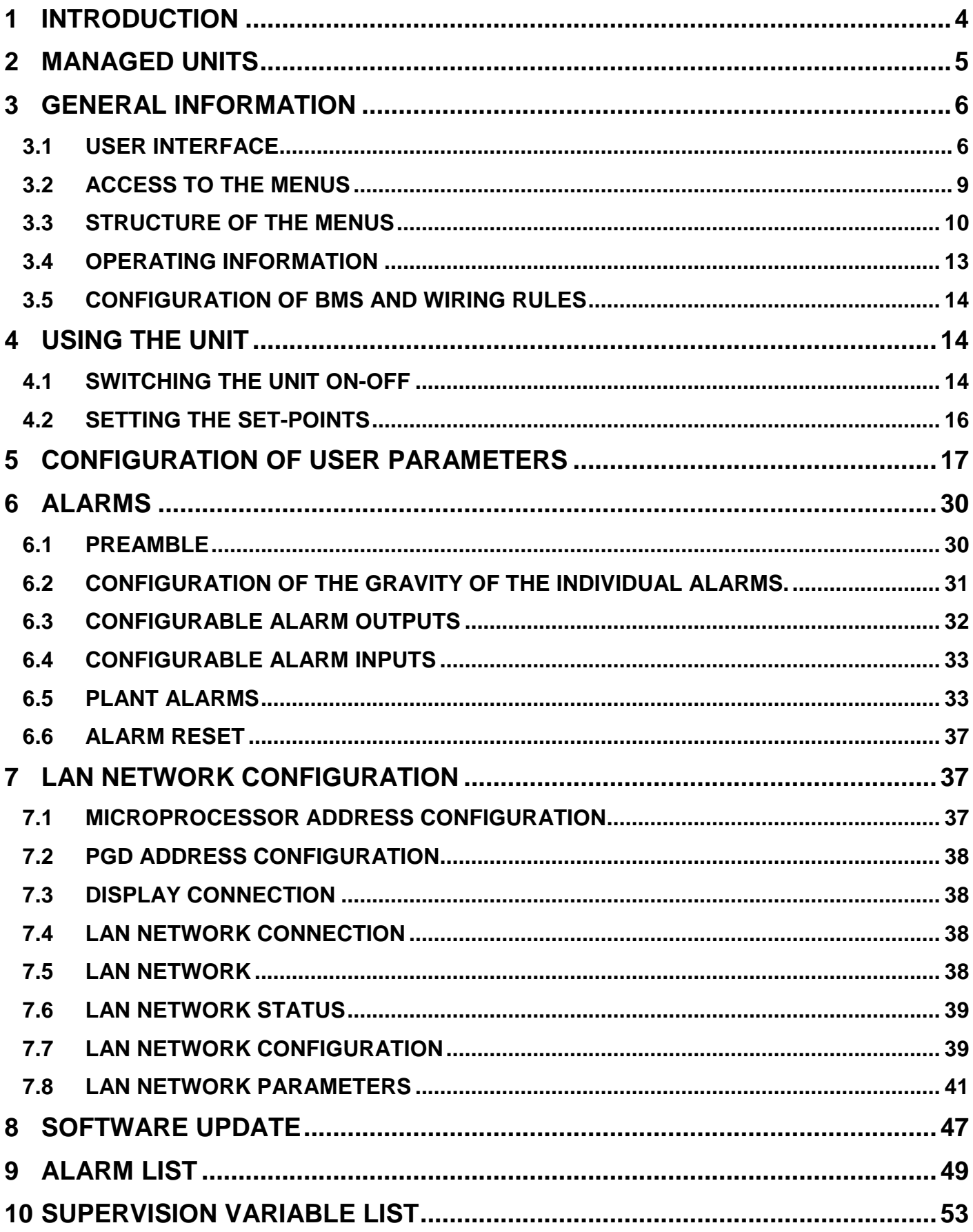

# **1 INTRODUCTION**

The following symbols will be used hereafter:

1) **the studies of the set of the attention** on particular functions 2) to emphasise criticalities which can lead to malfunctioning, alarms, reduced performance, dangerous situations and serious damage to the unit

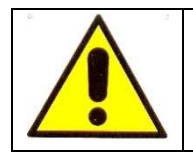

**NEVER MODIFY CONFIGURATION PARAMETERS WHICH YOU DO NOT KNOW OR THE MEANING OF WHICH IS NOT CLEAR TO AVOID SERIOUS DAMAGE TO THE UNIT, FREQUENT ALARMS OR REDUCED PERFORMANCE. IF IN DOUBT, CONTACT THE AFTER-SALES SERVICE** 

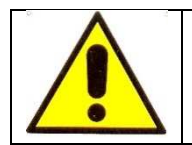

**MAKE SURE THAT THE ELECTRIC POWER AVAILABLE IS SUFFICIENT TO GUARANTEE PROPER OPERATION OF THE UNIT IN ITS FULL OPERATING RANGE. IF IN DOUBT, CONTACT THE AFTER-SALES SERVICE** 

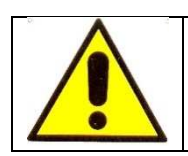

**MAKE SURE THAT THE COOLING/THERMAL CAPACITY OF THE UNIT IS APPROPRIATE TO ITS REQUIREMENTS AND THAT THE FEATURES OF THE SYSTEM ARE SUITABLE FOR THE PROPER OPERATION OF THE UNIT. IF IN DOUBT, CONTACT THE AFTER-SALES SERVICE** 

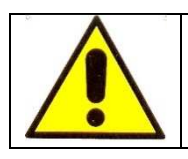

**BEFORE POWERING THE UNIT MAKE SURE THAT THE POWER SUPPLY VOLTAGE AVAILABLE COMPLIES WITH THAT INDICATED ON THE UNIT'S TECHNICAL DATA PLATE** 

This manual aims to illustrate the software functions and the procedures used to customize these functions so that they meet one's specific needs.

From here on, to describe the functions and relative parameters, the notation " [\*\*] " will be used to refer to the parameter group. For example, when saying "… it is possible to modify the user interface language **[A]**…" this means that the parameter to modify the language belongs to parameter group A.

To search for the specific parameter, refer to the parameter list attached to the unit documentation and to that provided in the graphs relative to the menu structure carried in the ''GENERAL'' chapter for a quicker search of the parameter group

# **2 MANAGED UNITS**

The CDZ software was developed to managed direct expansion units (DX), refrigerated water units (CW) and dualcooling units (DUAL) that combine both systems.

- The DX units may have from 1 to 6 compressors managed as a mono or bi-circuit; moreover, 2 of the 6 compressors may be equipped with inverter technology in order to have continuous adjustment of the refrigerating power to the load. Dissipation side: the unit may be equipped with remote condenser with finned battery or with a plate condenser installed on the unit. In both cases, the software can manage the modulation of the fans / water valve, monitoring the condensation pressure value and properly managing the advance times necessary on the various devices during the start phase of the compressors.
- The CW units may be equipped with one or two independent water circuits; each one may be activated with remote controls or depending on the temperature condition of its own water circuit; moreover, each circuit may be managed with either a heating or cooling logic.
- The DUAL units combine the two systems described above, with the possibility to give priority to one of the two and manage the other one as an emergency.

These types of units have in common the management of accessory devices such as:

- HUMIDIFIERS with immersed electrodes that can be installed on the machine and various types of humidifiers that can be installed externally. In both cases, the alarms are managed and the power of the device is checked in a modulating manner.
- HEATING ELEMENTS are used with a heating or post-heating function in dehumidifying mode. The heating elements are protected against overloads by means of a thermostat and management of alarm from the microprocessor; they can be controlled through fractioning of the power (1-2-3 Steps) or in modulating mode through special regulators.
- FREECOOLING is used as an energy-saving resources, and it can be combined in direct version to the CW units and in direct/indirect version to the DX units. The purpose of this function is to take advantage of the colder air during the winter period for cooling the premises to be conditioned, activating the compressors only when this action is insufficient.

The software was designed to managed up to 16 units in the same LAN network, which can be subdivided into 8 subgroups within which the rotating units can be managed with units in standby. Inside each group, it is possible to have units with different accessories, so the units will usually rotate based on the established temporal rotation, however priority will be given to those units that can meet the specific requests of the plant. For example, if humidification is requested, the units with the humidifier will be forced or, in case of a cooling request and some units can operate in freecooling mode, these units will be forced for the purpose of achieving greater energy efficiency of the system.

# **3 GENERAL INFORMATION**

# **3.1 USER INTERFACE**

The user interface, PGD1, consists of an LCD display (8 rows x 22 columns) and 6 keys. It can be used to execute all of the programme operations, show the conditions of the operating unit at any time and change the parameters.

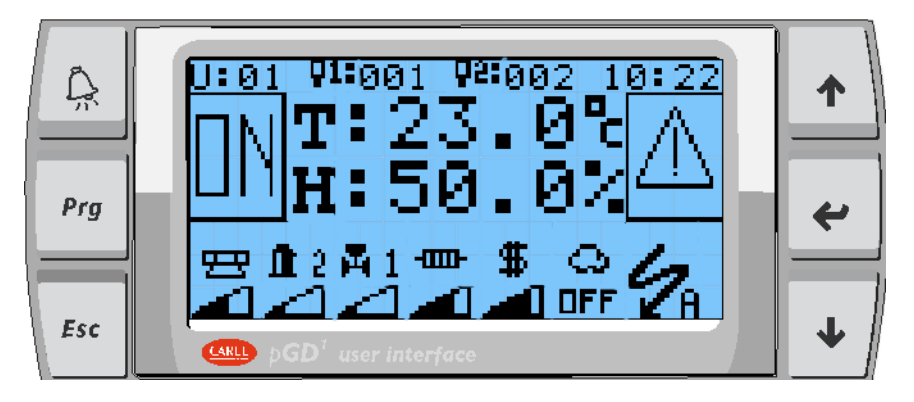

The 6 keys and how they are used are described in the following table.

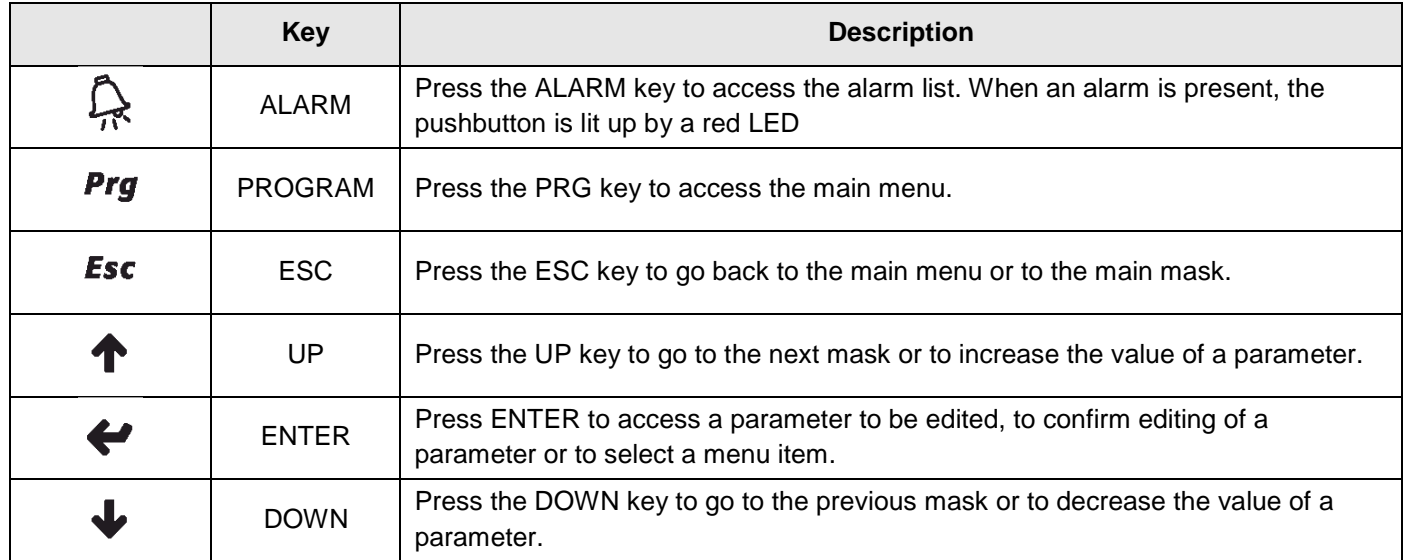

The following mask appears after powering on the board.

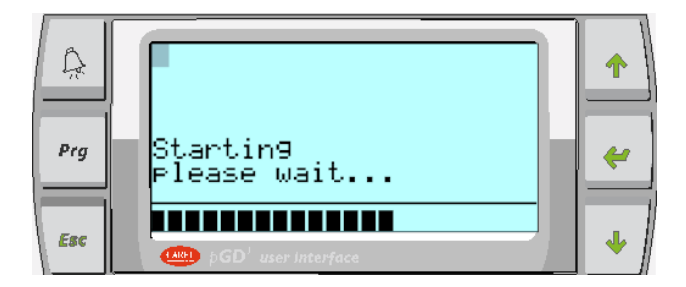

In this phase, the analogue inputs and control board memory are initialised. If no writing is displayed or the NO LINK message appears, the address of the display and of the board must be correctly configured.

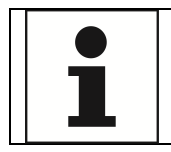

THE DISPLAY ADDRESS IS SET IN THE FACTORY. A SECOND SETTING MUST BE CARRIED OUT ONLY AFTER HAVING REPLACED THE DISPLAY OR IN CASE THE UNIT IS CONNECTED THROUGH THE LAN NETWORK WITH BOARD ADDRESS OTHER THAN 1

After the start phase, the system automatically goes to the main mask, which provides the temperature and humidity value of the room to be controlled and the operational status of the unit devices based on the activation of various icons.

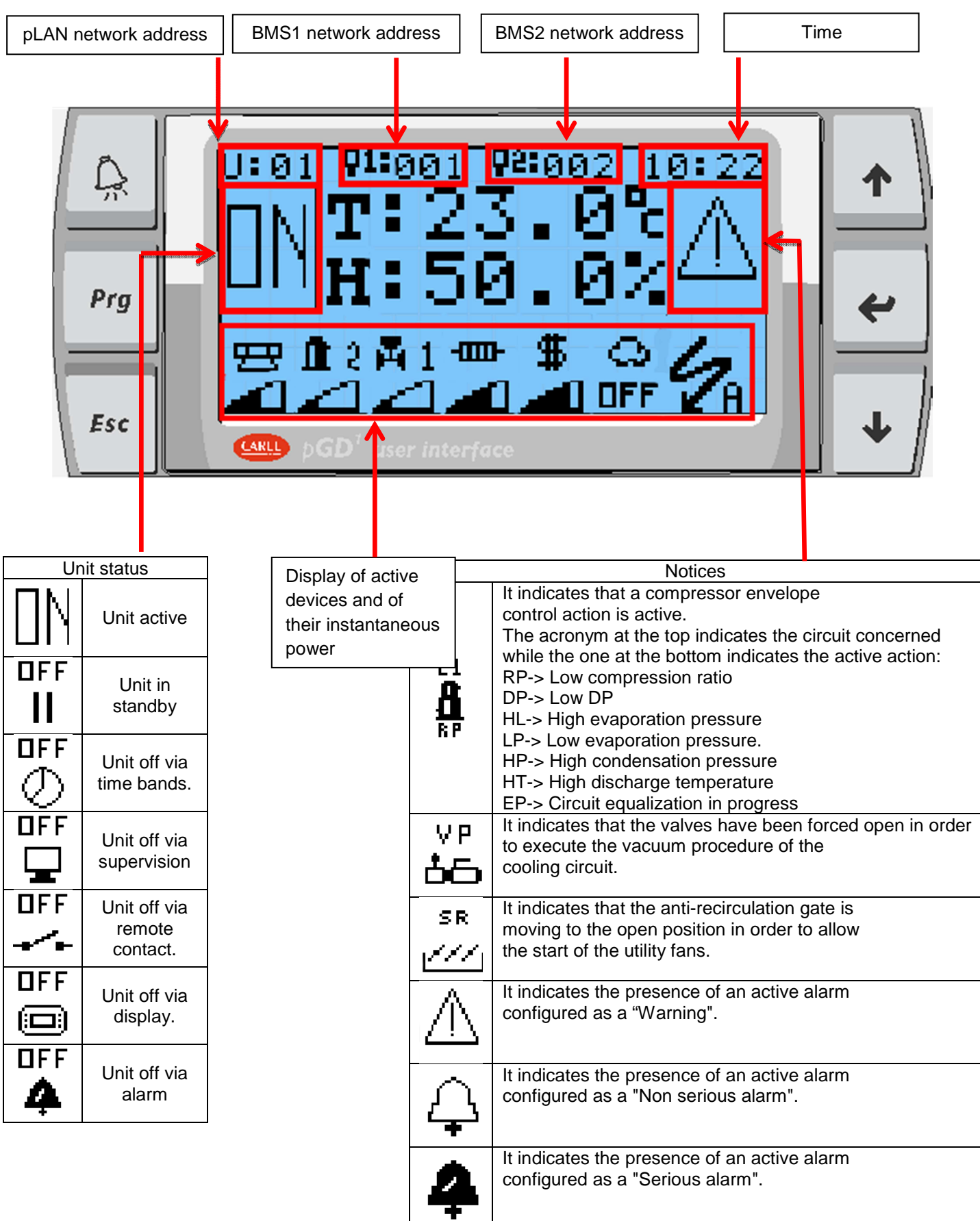

From the main mask, press the arrow keys to access a simplified menu through which you can turn the unit on/off, change the set-points, access the unit status section and access the main menu.

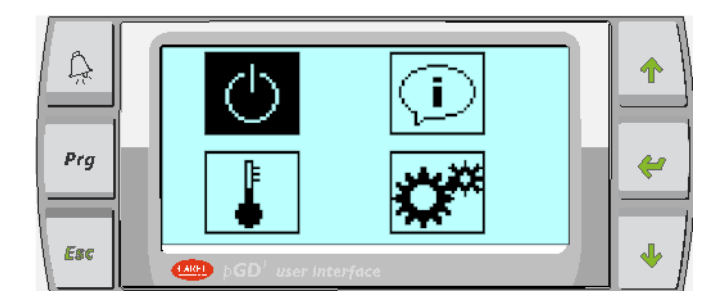

If a command is selected, the status of the icon changes, as in the following example

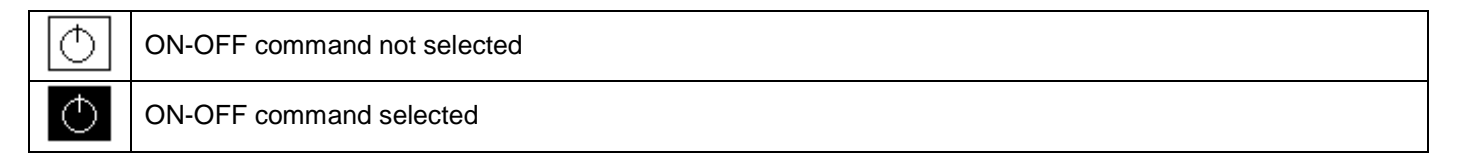

#### When a command is selected, just press ENTER to enter the function mask

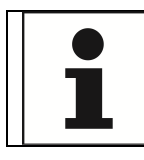

USE THE UP AND DOWN KEYS TO CHANGE SELECTION OF THE COMMAND USE THE ENTER KEY TO SELECT THE COMMAND

#### Meaning of the icons:

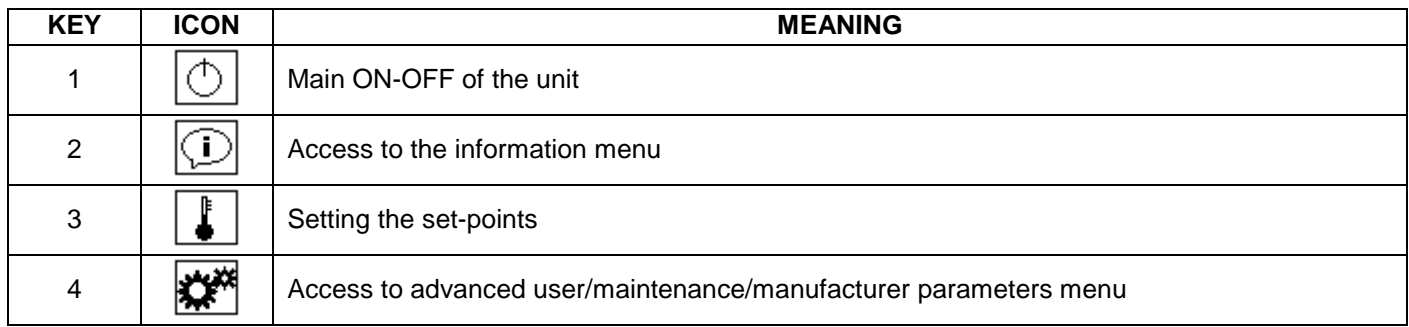

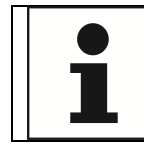

YOU CAN RETURN TO THE MAIN MASK AT ANY TIME BY PRESSING ESC SEVERAL TIMES.

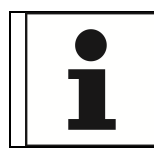

YOU CAN PASS FROM THE COMMAND MASK TO THE TEMPERATURE MASK AND VICE VERSA USING THE UP OR DOWN KEYS

# **3.2 ACCESS TO THE MENUS**

Press the key **PRG** or the command to access the LOG-IN mask

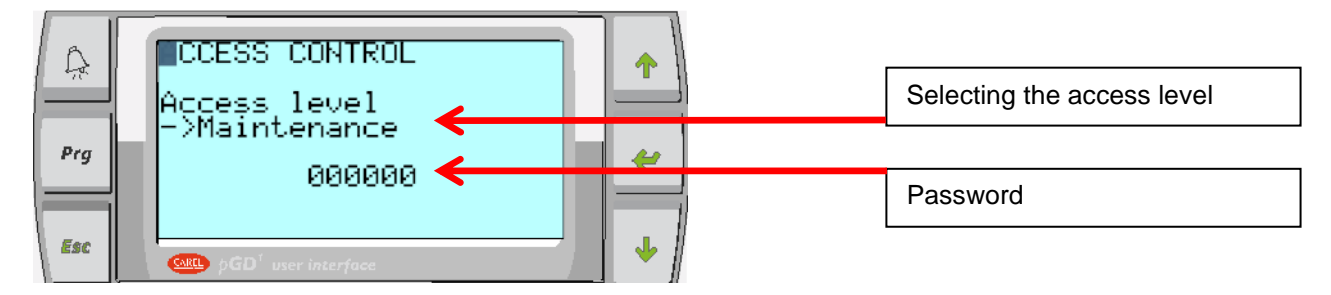

If a valid password has already been entered, the access level will be displayed and the password field will show the text "\*\*\*\*\*". To log in with a different access level, you need to log out from the level you are currently in by keeping the PRG pressed for 3 seconds; then select the desired access level, enter the proper password and press ENTER.

After having selected the desired access level and entered the right password, the following mask is displayed:

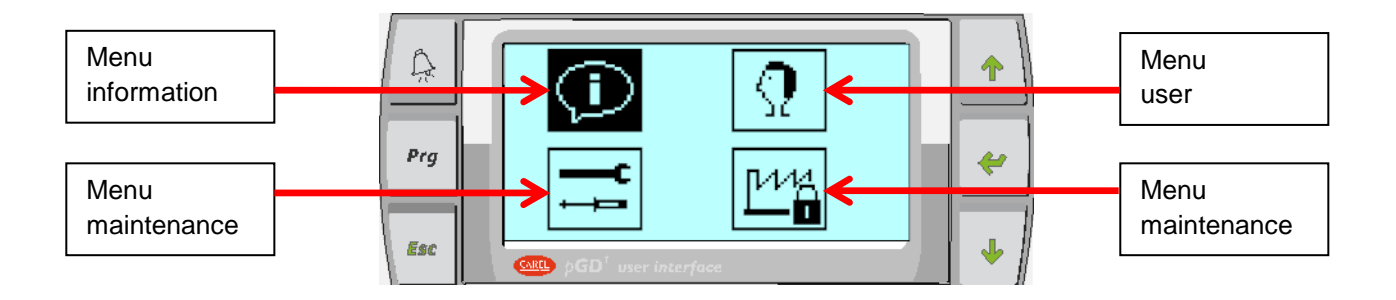

If the entered password is not correct or only enables part of the parameters, the relative selection key displays an icon with a lock (see the manufacturer menu in the previous example)

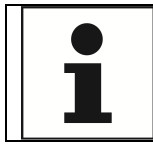

USE THE UP AND DOWN KEYS TO SELECT THE DESIRED MENU USE THE ENTER KEY TO ACCESS THE SELECTED MENU

### **3.3 STRUCTURE OF THE MENUS**

The following figures show the structure of the menus and of the submenus:

1) Main level

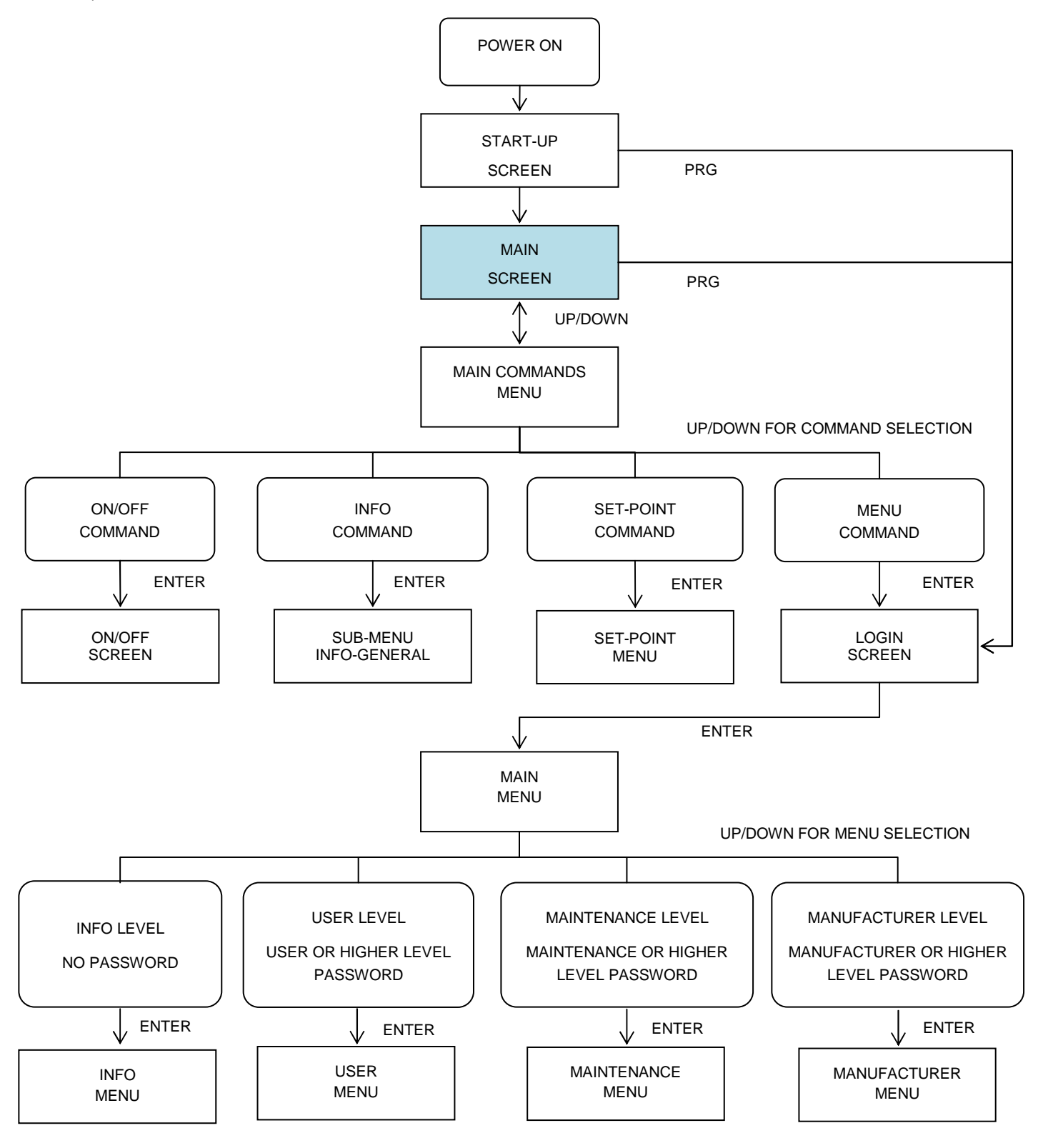

#### 2) Structure of the **INFO MENU**

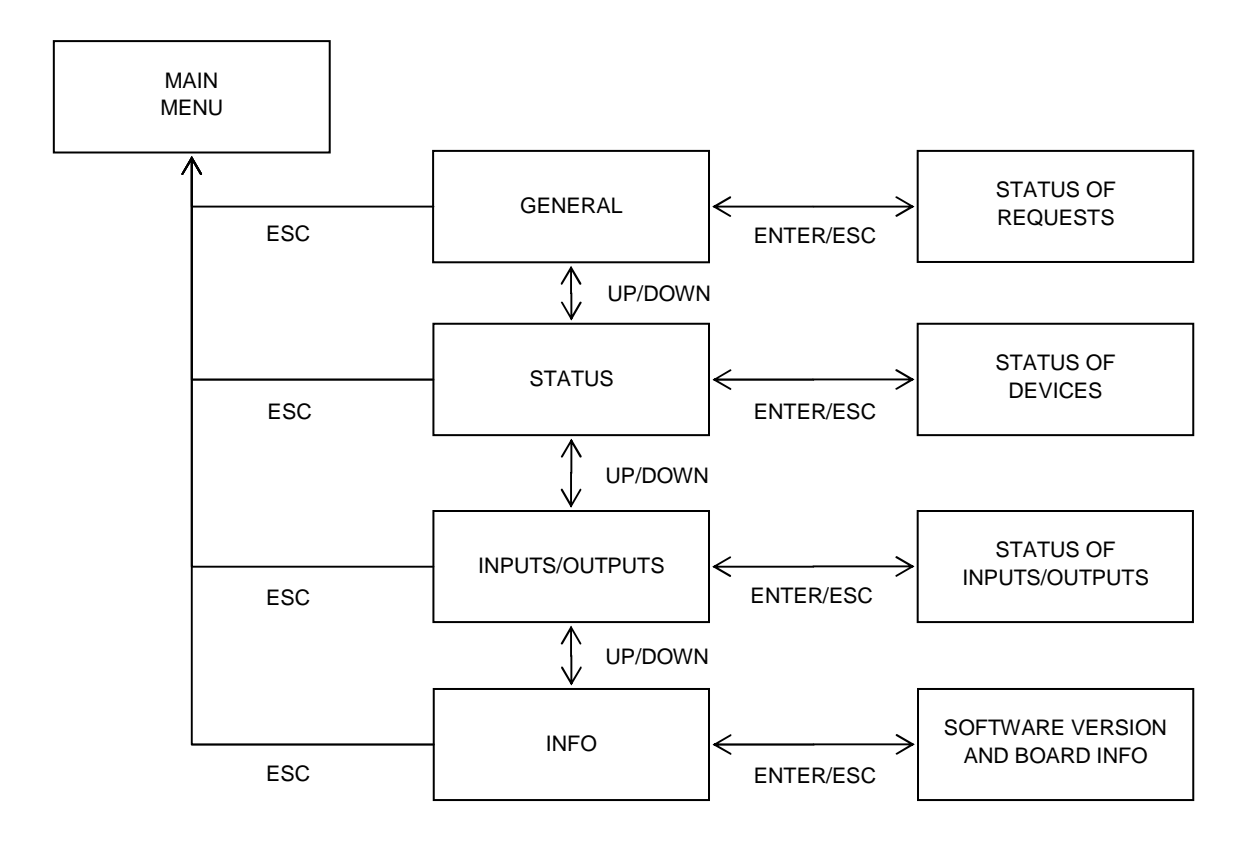

#### 3) Structure of the **USER MENU**

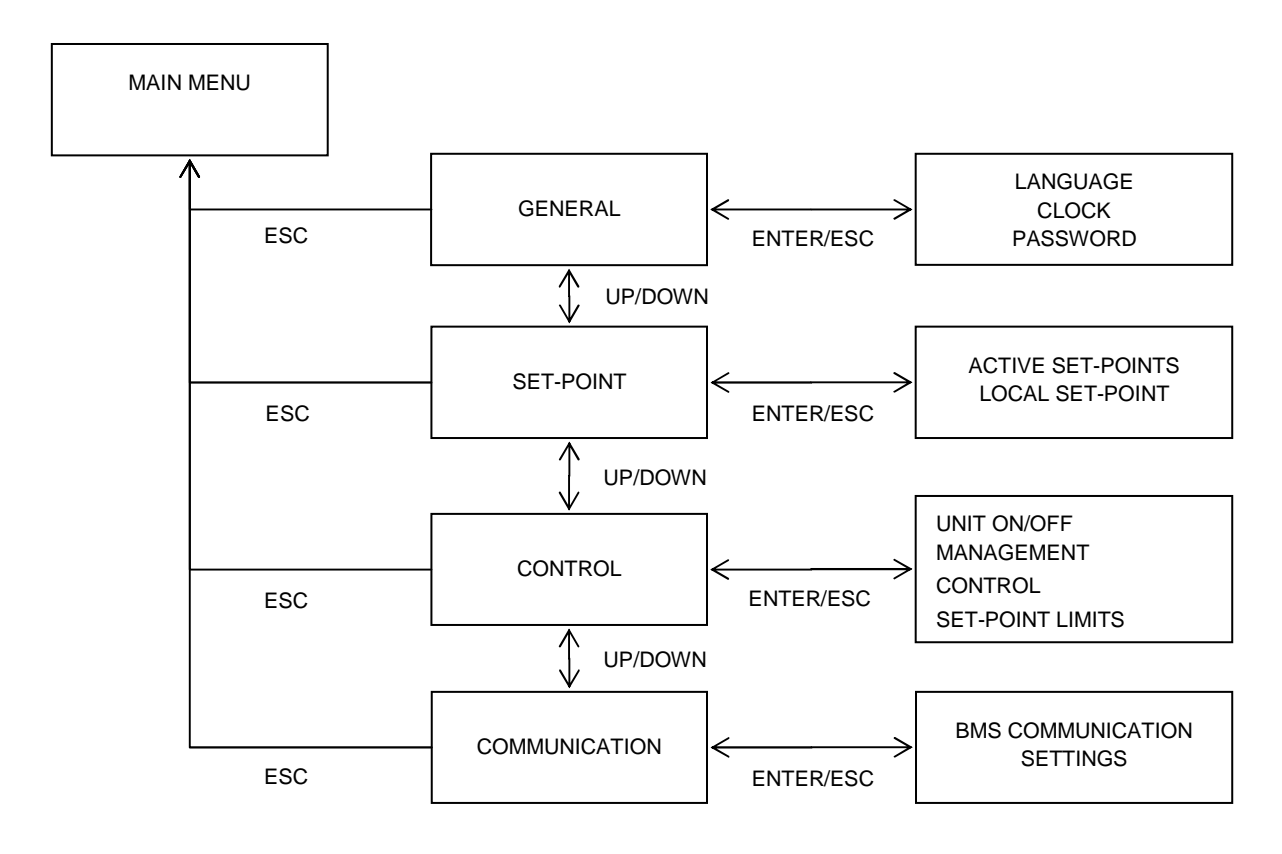

#### 4) Structure of the **MAINTENANCE MENU**

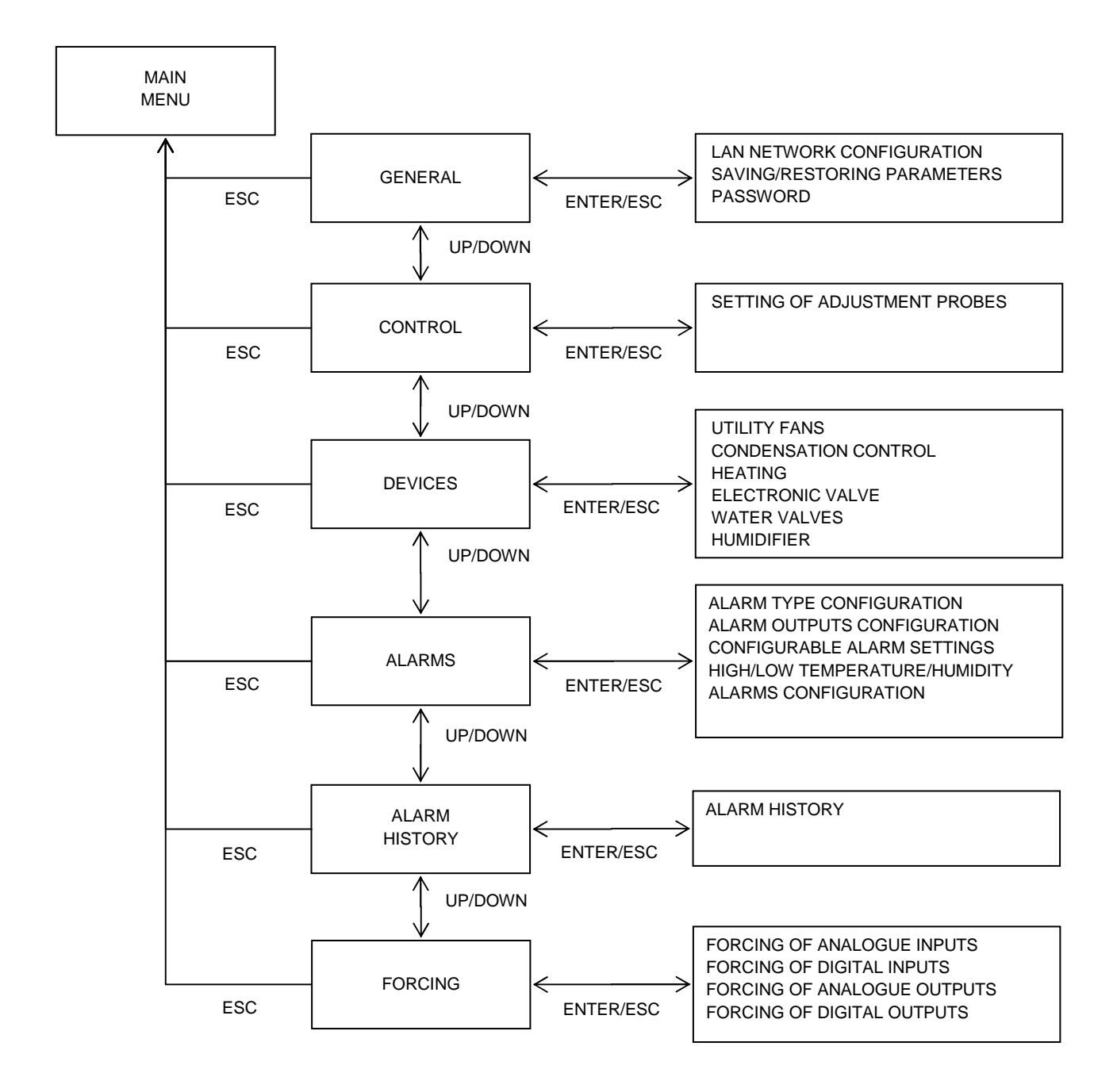

#### 5) Structure of manufacturer menu

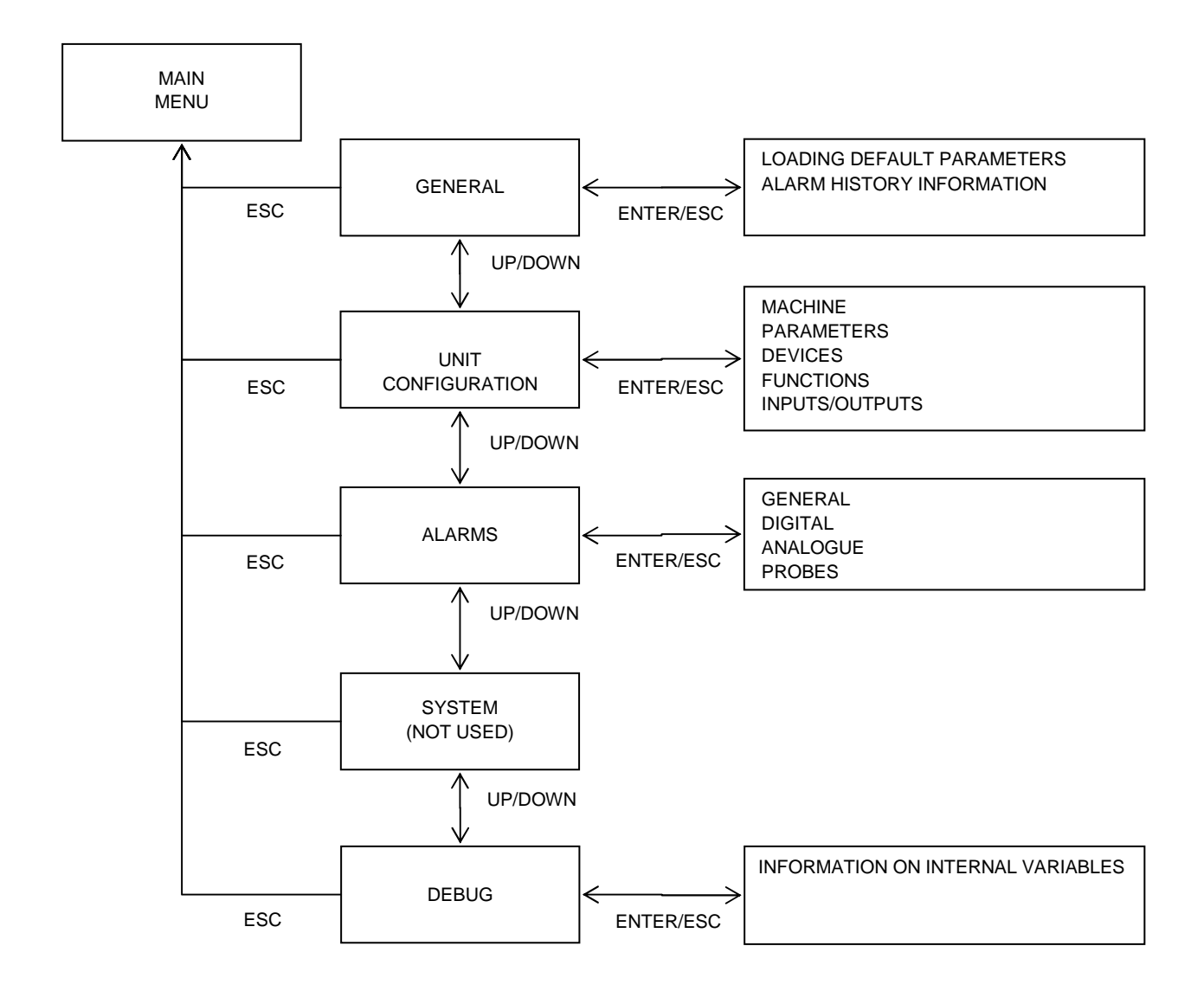

#### **3.4 OPERATING INFORMATION**

Information regarding unit operation can be found by means of:

- 1) Main screen (Temperature, humidity, status bar, notice area)
- 2) INFO menu

The INFO menu can be accessed by pressing key  $\left(\bigodot\right)$ , or by means of key with no password required. The INFO menu is subdivided in:

- 1) **General**: it contains information regarding the status of the production calls and requests and the progress status of the main functions/procedures;
- 2) **Status**: it contains the status of all devices connected to the microprocessor, such as the electronic valves driver, inverter, boards used to control the humidifiers, etc.
- 3) **Inputs/outputs**: status of all analogue/digital inputs and outputs with the view-only configuration parameters;
- 4) **Info**: software version, boot and bios installed, type of board and duration of program cycle

### **3.5 CONFIGURATION OF BMS AND WIRING RULES**

The unit's control board can be interfaced with external supervision systems by means of the communication port BMS 1. To take advantage of this potentiality, proceed as follows:

- 1) Install one of the following communication boards in the special slot:
	- a. Serial RS485 (Modbus, Carel RS485, Commissioning)
	- b. Serial RS232 (Carel RS232)
	- c. PCOWEB (BacNet SNMP, Modbus TCP/IP, Webserver)
	- d. PCONET (BacNet MS-TP)
	- e. LONWORKS (TP/FT-10)
- 2) Select the specific communication protocol **[UC]**
	- a. CAREL SLAVE LOCAL 485
	- b. CAREL SLAVE REMOTE 232
	- c. MODBUS SLAVE
	- d. COMMISSIONING
	- e. GSM
	- f. LONWORKS
- 3) Configure the necessary communication parameters **[UC]**
	- a. Communication speed (1200÷19200)
	- b. Stop bit (1,2)
	- c. Parity (none, even, odd)
	- d. Address  $(1 \div 207)$
- 4) Perform the bus communication in a workmanlike fashion

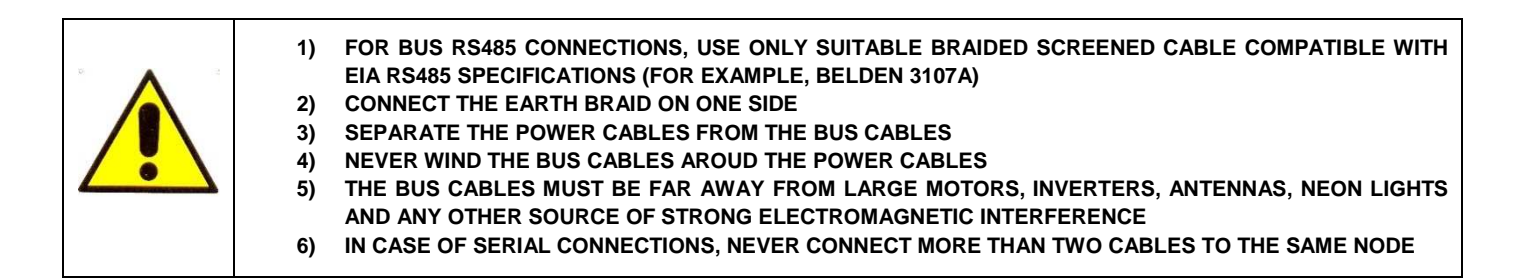

# **4 USING THE UNIT**

### **4.1 SWITCHING THE UNIT ON-OFF**

The software provides different ways for turning on the unit, which can be freely selected by the final user [**R**]. The possible choices are:

- 1) Switching on from local pGD display
- 2) Switching on from digital input
- 3) Switching on from supervisor
- 4) Timed switch on
- 5)

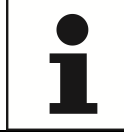

#### WHEN ONE OR MORE OPTIONS ARE ACTIVATED, ALL THE SELECTED SOURCES MUST GIVE CONSENT FOR THE UNIT TO SWITCH ON

In case multiple options are enabled and some of them are not giving their consent, an icon will be displayed in the status bar indicating which source is keeping the unit turned off.

To switch on the unit from the local display, access the command screen and select the start command  $\Box$ , then press ENTER to access the switch-on mask:

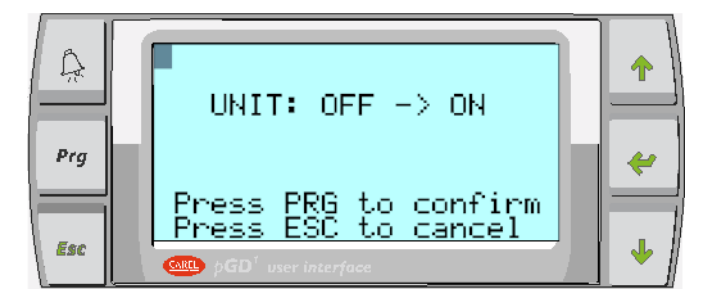

- 1) Press PRG to confirm the new status, or
- 2) Press ESC to exit without changing the status

If the remote ON-OFF from the digital input has been enabled, the input has to be closed (with reversed logic, open with direct logic) so that the unit can be turned on

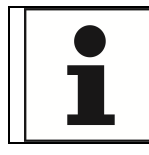

THE REMOTE ON/OFF TERMINALS ARE USUALLY LOCATED ON TERMINAL BLOCK X3, NUMBERED 11 AND 14. HOWEVER, REFER TO THE WIRING DIAGRAM

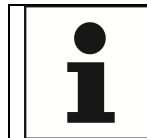

THE REMOTE ON/OFF TERMINALS ARE NORMALLY BRIDGED. IN THIS CASE, IF YOU WISH TO USE THIS FUNCTION, REMOVE THE BRIDGE AND CONNECT A POTENTIAL-FREE CONTACT. THE CONTACT DRAWS THE 24VAC VOLTAGE DIRECTLY FROM THE MACHINE THE DIGITAL INPUT MUST BE CONFIGURED PROPERLY

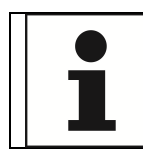

IF THE UNIT IS OFF DUE TO AN ALARM, THE ALARM MUST BE RESET TO HAVE CONSENT TO START

If the unit connected to a LAN network, the start consent is determined by the Master logics, and the final user cannot force the starting. In this case the user can only switch the unit off, using the main OFF switch on the local display.

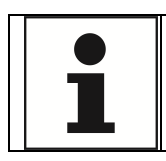

IN ANY CASE, IF THE MAIN SWITCH OF THE UNIT IS OFF FROM THE PGD1 DISPLAY, IT CAN NEVER BE STARTED

If ON-OFF from the supervisor is among the selected options, then the BMS communication port must be configured and the following values must be written on the variable:

- 1)  $0 =$  unit OFF
- $2)$  1 = unit ON

See the list of supervision variables for the address of the specific variable

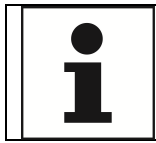

BEFORE SWITCHING ON-OFF FROM THE SUPERVISOR, MAKE SURE THAT THE COMMUNICATION PORT HAS BEEN CONFIGURED PROPERLY, THAT THE BUS IS WIRED CORRECTLY AND WITH A SUITABLE CABLE, AND THAT THE COMMUNICATION PROTOCOLS ARE COMPATIBLE

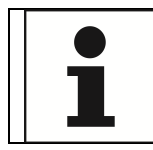

FOR INFORMATION ON THE AVAILABLE COMMUNICATION PROTOCOLS, SEE THE COMMUNICATION CONFIGURATION SECTION

# **4.2 SETTING THE SET-POINTS**

To change the work set-point, selected the command  $\blacksquare$  from the main menu and press ENTER:

Once you reach the following setting screen:

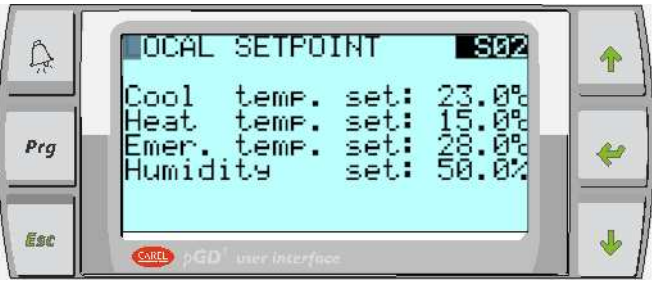

- 1) press ENTER as many times as it takes to move the flashing cursor on the set-point to be changed
- 2) use the UP key to increase the value
- 3) use the DOWN key to decrease the value
- 4) use the ENTER key to confirm the new value
- 5) use the ESC key to exit the screen without changing the set-point

The mask will only show the set-points available based on the machine configuration; for example, the heating setpoint will be available only if the unit is equipped with heating resources and a separate set-point has been configured.

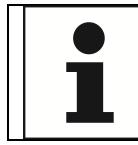

For additional functions to be applied to the set-point, please refer to the specific paragraph "USER PARAMETERS CONFIGURATION"

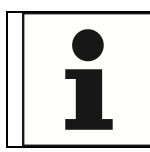

By accessing the **[S]** parameter group in the User>Set-point menu, all the set-points can be adjusted

# **5 CONFIGURATION OF USER PARAMETERS**

By accessing the **[R]** parameter group in the User -> Adjustment menu, you can customize the temperature and humidity control characteristics based on the type of system and application.

Below is an explanation of the user parameters:

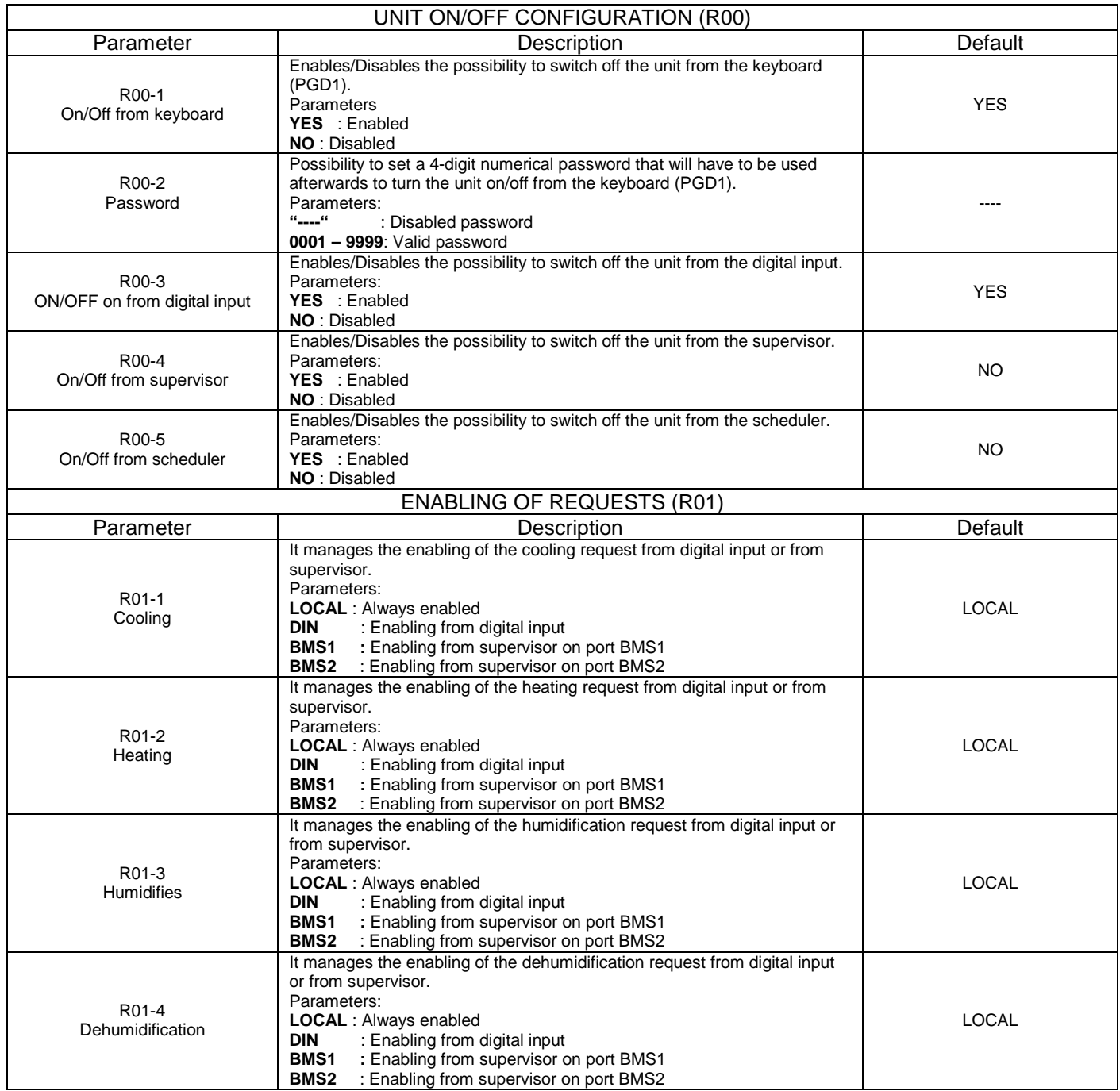

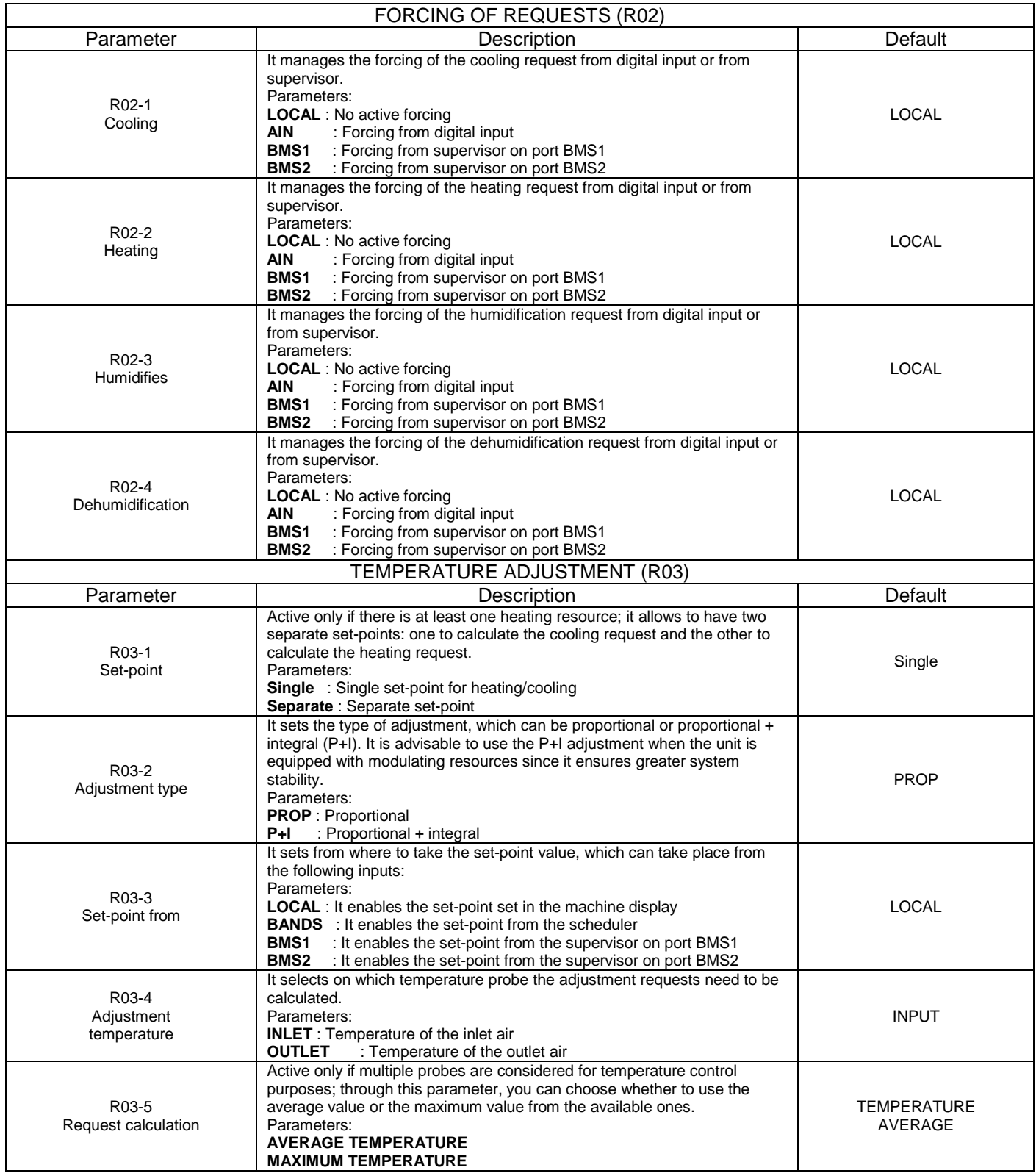

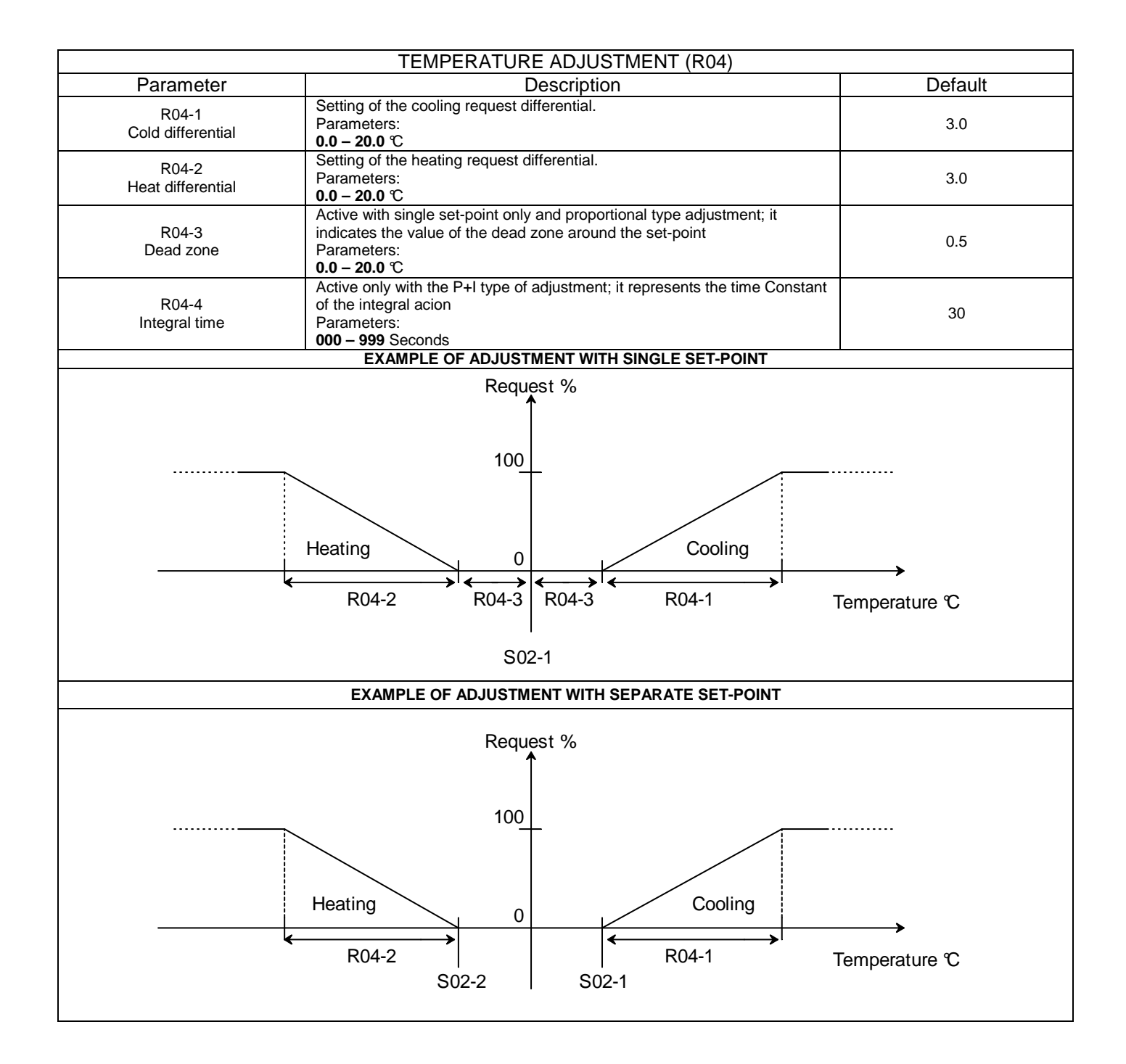

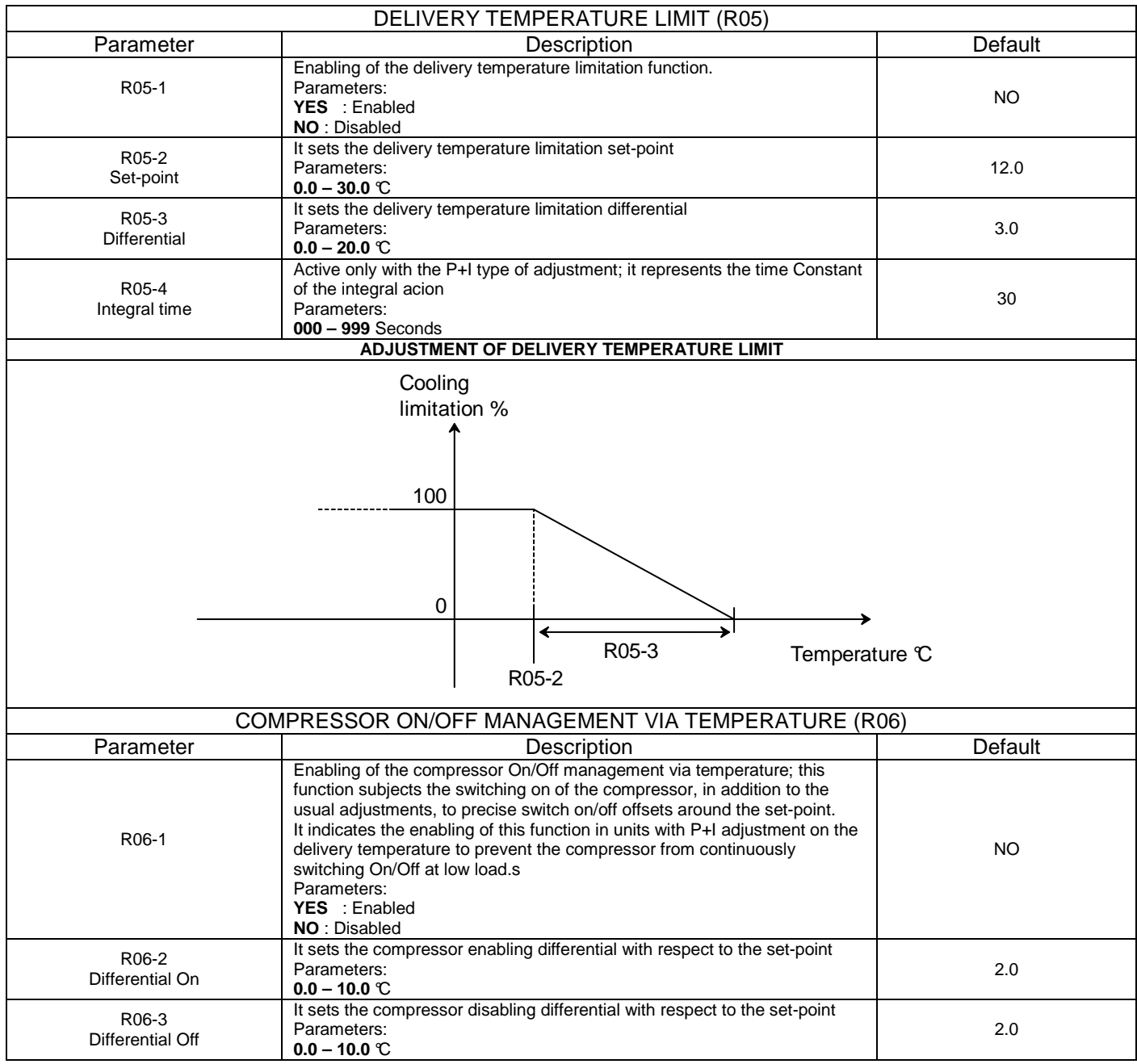

![](_page_20_Picture_308.jpeg)

![](_page_21_Figure_0.jpeg)

![](_page_22_Figure_0.jpeg)

![](_page_23_Picture_291.jpeg)

![](_page_24_Picture_152.jpeg)

![](_page_25_Figure_0.jpeg)

![](_page_26_Figure_0.jpeg)

![](_page_27_Picture_271.jpeg)

![](_page_28_Figure_0.jpeg)

![](_page_29_Picture_253.jpeg)

# **6 ALARMS**

### **6.1 PREAMBLE**

The unit is provided with a series of devices/control functions which protect against faulty operation which could jeopardise proper functioning of the unit or cause it to break.

![](_page_29_Picture_4.jpeg)

**NEVER MODIFY THE ALARM CONFIGURATION PARAMETERS. CONTACT THE AFTER-SALES SERVICE IF IN DOUBT OR NEEDING DIFFERENT SETTINGS FROM THE DEFAULT ONES** 

![](_page_29_Picture_6.jpeg)

**NEVER MODIFY THE ELECTRIC WIRING WHILE TRYING TO BYPASS ALARMS AND SAFETY DEVICES** 

By a faulty operation situation (temporary or permanent) we mean:

- 1) Triggering of a protective device following failures of unit components;
- 2) Triggering of a protective device following problems on the system (for example: clogged filters, stopped pumps, closed system valves, mains voltage outside of allowed limits, etc.). In this case, the unit is stopped for precautionary measures to avoid permanent damage;
- 3) Temporary operation of the unit outside of the allowed operational limits.

In case of alarm and depending on the specific settings, the following occurs:

- 1) The unit stops;
- 2) The warning devices are activated:
	- a. Red LED on display,
	- b. Toggling of alarm relays,
	- c. Indication with specific icon on alarm status display ( $\frac{\text{GFF}}{4}$ ).
	- d. Memorisation of alarm in alarm history.

In this case, by pressing ALARM you access the initial mask of the alarm list, where you can:

- 1) Use the UP or DOWN keys to scroll through the list of active alarms.
- 2) Press ESC to go back to the main mask without performing any action
- 3) Press ENTER to try to RESET ALL THE ACTIVE ALARMS

![](_page_30_Picture_11.jpeg)

**IF, AFTER ONE OR MORE CONSECUTIVE RESETS, THE UNIT STAYS IN THE ALARM STATUS, CONTACT THE AFTER-SALES SERVICE.** 

![](_page_30_Picture_13.jpeg)

**IF, AFTER ONE OR MORE CONSECUTIVE RESETS, THE UNIT RESTARTS BUT GOES BACK TO THE ALARM STATUS, DO NOT ATTEMPT CONTINUOUS RESETS BUT RATHER CONTACT THE AFTER-SALES SERVICE.** 

![](_page_30_Picture_15.jpeg)

BEFORE CONTACTING THE AFTER-SALES SERVICE, TAKE NOTE OF THE **UNIT SERIAL NUMBER** PROVIDED ON THE TECHNICAL DATA PLATE AND OF THE **SOFTWARE VERSION** FOUND IN THE INFO MENU. DO NOT RESET THE ALARM LIST TO FACILITATE INVESTIGATION OF POSSIBLE CAUSES

For each alarm of the list, the following is displayed:

- 1) An identification code "**AL\*\*\*** " at the top right corner of the display
- 2) A brief description and perhaps some of the possible causes

The alarm history can be accessed from the service menu after entering the specific password. The following is memorised for each alarm:

- 1) Date of the alarm
- 2) Time of the alarm
- 3) Alarm code
- 4) Brief description of the alarm

A maximum of 500 alarms can be memorised, beyond which the new alarms overwrite the less recent ones.

#### **6.2 CONFIGURATION OF THE GRAVITY OF THE INDIVIDUAL ALARMS.**

A degree of gravity can be defined for each single alarm code; the assigned value has no impact on the alarm action but only on the signals towards the outside.

In particular, three gravity categories have been defined: WARNING - NON-SERIOUS ALARM - SERIOUS ALARM, which can be set from the maintenance menu -> alarm configuration.

![](_page_31_Figure_0.jpeg)

### **6.3 CONFIGURABLE ALARM OUTPUTS**

The machine is factory equipped with 2 digital outputs used to externally communicate the alarm status; on request, these outputs can be extended up to 6.

For reach digital output, the alarm contact logic can be configured, whether or not to use the current alarm status or the one stored in the memory and configurations with OR/AND logics consisting of a maximum of 6 alarms. The configuration mask can be found in the Maintenance menu -> alarm configuration.

![](_page_31_Figure_4.jpeg)

In the example described above, the following alarms were set:

AL1 = 53 -> Circuit 1 low pressure alarm AL2 = 55 -> Circuit 1 high pressure alarm AL3 = 54 -> Circuit 2 low pressure alarm AL4 = 56 -> Circuit 2 high pressure alarm

With the logic set in the example, the digital output will switch only when a low or high pressure alarm is present on circuit 1 and, at the same time, a low or high pressure alarm on circuit 2; this example can be used to signal the total block of the machine chilling capacity.

To extrapolate the description of the various alarm codes, reference must be made to the list of alarms.

### **6.4 CONFIGURABLE ALARM INPUTS**

Upon request, the machine can be supplied with three digital inputs that can be used as configurable alarms by the customer.

For each single alarm, the tripping logic can be set, along with the device that must be stopped and the relevant description.

The following mask can be found in the Maintenance menu -> alarm configuration.

![](_page_32_Figure_4.jpeg)

#### **6.5 PLANT ALARMS**

![](_page_32_Picture_282.jpeg)

![](_page_33_Picture_346.jpeg)

![](_page_33_Picture_347.jpeg)

![](_page_33_Picture_348.jpeg)

![](_page_34_Figure_0.jpeg)

![](_page_34_Picture_272.jpeg)

![](_page_34_Picture_273.jpeg)

![](_page_35_Picture_349.jpeg)

![](_page_35_Picture_350.jpeg)

### **6.6 ALARM RESET**

For each one of the aforementioned alarms, it is possible to configure the reset type of the alarm in three ways: MANUAL - AUTOMATIC - MANUAL AFTER N ATTEMPTS.

In the first mode, at the occurrence of an alarm event the red LED will light up on the display and the digital outputs will switch as configured by the user; this situation will continue until a reset event is not carried out on from the display, digital input or supervisor.

In the second mode, at the occurrence of an alarm event the red LED will light up on the display and the digital outputs will switch as configured by the user; once the set reset delay time has elapsed, a reset event of the active alarms will be automatically created.

In the third mode, at the occurrence of an alarm event the red LED will light up on the display and the digital outputs will switch as configured by the user; once the set reset delay time has elapsed, a reset event of the active alarms will be automatically created. However, if a number of resets that is equal to the number of set attempts are carried out automatically during the set monitoring time, from that moment onward a manual reset from the display, digital input or supervisor will be necessary to reset the alarm.

![](_page_36_Figure_5.jpeg)

# **7 LAN NETWORK CONFIGURATION**

The LAN network represents a physical connection between the microprocessor, the display and the other microprocessors for LAN rotation. This connection allows variables to be exchanged between one board and another, based on a logic established by the software, so that the units may work together in a functional manner.

#### **7.1 MICROPROCESSOR ADDRESS CONFIGURATION**

To configure the address of the pCO5, proceed as follows:

- Connect the pCO board to a PGD display with address configured on 0. (see PGD address configuration)
- Power on the board by pressing the ALARM and UP keys at the same time.
- press the UP key or the DOWN key to record the address.
- press the ENTER key to save and exit this procedure.

### **7.2 PGD ADDRESS CONFIGURATION**

Proceed as follows to configure the PGD address:

- press UP+ENTER+DOWN for a few seconds

- press ENTER and then press the UP key or the DOWN key to record the address

- press the ENTER key to save and exit this procedure.

#### **NOTES:**

- If the microprocessor or PDG addresses are wrong, unit operation is not guaranteed, and the PGD is not able to display anything.

- after configuring the PGD addresses, the message "NO LINK" may appear for a few seconds.

#### **7.3 DISPLAY CONNECTION**

To connect the display, a cable with 6 wires and RJ11 connectors must be used; this cable is different from the standard telephone cable because in the display cable the connectors are arranged in reverse.

#### **7.4 LAN NETWORK CONNECTION**

To connect the various units, use a shielded cable with 2 wires (see wiring diagram); the data is sent through RS485 logic; no additional equipment is needed.

#### **7.5 LAN NETWORK**

The units can be connected to other units on the LAN network (local area network), up to a maximum of 16 unit.s Each unit can be connected to a display for user interface purposes.

The following table lists the addresses of the microprocessor and of the display.

![](_page_37_Picture_138.jpeg)

### **7.6 LAN NETWORK STATUS**

When the system is started, the LAN network may experience some problems due to improper electrical connections or to the fact that wrong addresses have been assigned. By means of a special mask, the status of the LAN network can be shown in real time, so as to verify whether the various devices (boards sand displays) are properly wired and addressed. To access this masks, press at the same time the Up-Down-Enter keys of any network display for at least 10 sec. After the first 5 seconds, a mask appears; continue for an additional 5 seconds until the following mask is shown on the display:

![](_page_38_Figure_2.jpeg)

As you can see, the network addresses from 1 to 32 are displayed, along with a symbol indicating whether or not a display (small rectangle) or a microprocessor (large rectangle) is involved. The dash indicates that the board/display has a wrong address or that it is not properly connected. If the symbols appear or disappear, it means that the LAN network is unstable or, most likely, that there are duplicated addresses. The example shows that the network consists of a microprocessor with address 1 and a display with address 17. If you need to change the address of a device, you must first of all disconnect it from the LAN network, change the address and reconnect the device to the network. At each change of addresss, the system must be powered off and subsequently powered on.

### **7.7 LAN NETWORK CONFIGURATION**

The management of the units network-connected units can be configured through the masks found in the Maintenance menu -> General; in particular, up to 8 subgroups of units can be created, within which it is possible to configure how many units are rotating and how many are in standby. Moreover, various functionalities can be activated which make it possible to force specific units under particular request conditions of the plant.

Below are the main adjustment masks:

![](_page_38_Figure_7.jpeg)

![](_page_39_Figure_0.jpeg)

AVAILABLE GROUPS:

**NOT PRESENT:** It identifies the units not present on the LAN network.

**PRESENT NOT IN A GROUP:** It identified the units present on the LAN network but that do not belong to any rotation group.

**PRESENT IN GROUP A-Q:** It identifies the units present in a given group but that do not rotate.

**ROTATION IN GROUP A-Q:** It identifies the units present in a given group which can rotate.

![](_page_39_Figure_6.jpeg)

# **7.8 LAN NETWORK PARAMETERS**

![](_page_40_Picture_307.jpeg)

![](_page_40_Picture_308.jpeg)

![](_page_41_Figure_0.jpeg)

![](_page_42_Picture_262.jpeg)

![](_page_42_Picture_263.jpeg)

![](_page_43_Figure_0.jpeg)

![](_page_43_Picture_247.jpeg)

![](_page_43_Picture_248.jpeg)

![](_page_44_Picture_272.jpeg)

![](_page_44_Picture_273.jpeg)

![](_page_45_Picture_256.jpeg)

![](_page_45_Picture_257.jpeg)

# **8 SOFTWARE UPDATE**

If the software needs to be updated, th devices will be programmed by downloading the application on the Flash buffer memory; this operation can be carried out using a USB -> 485 converter and a computer on which the pCO manager program has been installed.

#### **PROCEDURE:**

.

- 1) Install the program **pCO manager,** which can be requested from the assistance servive or downloaded from the website **http://ksa.carel.com** subject to registration.
- 2) Power off the board to be programmed and connect the **CVSTDUTLF0** converter from port J10 of the board to be programmed and to a USB port of the PC.
- 3) Start the **pCO manager program** and set the **COM** port to which the converter is connected; if you don't know the value of this port, you can activate the **WIZARD** procedure.
- 4) Press the small green key at the top left, power on the board and wait for the **pCO manager** program to be online with the board, checking the status on the bottom left.

![](_page_46_Picture_78.jpeg)

5) Once the connection has been established, select the Bios file and the application files that will be provided to you by the Assistance service, then click on **UPLOAD** to start the software update. During this phase, do not cut off power to the board or to the PC.

![](_page_47_Picture_45.jpeg)

- 6) Once the update has ended, close **pCO manager**, turn off the board and then turn it back on.
- 7) Proceed with installing the default parameters; when the procedure has ended, turn off the board and then turn it back on
- 8) Change the special parameters according to the parameter list; once the configuratio has ended, turn off the board and then turn it back on.
- 9) Check on the info mask that the software version displayed is the desired one.

# **9 ALARM LIST**

![](_page_48_Picture_226.jpeg)

![](_page_49_Picture_233.jpeg)

![](_page_49_Picture_234.jpeg)

![](_page_50_Picture_231.jpeg)

![](_page_50_Picture_232.jpeg)

![](_page_51_Picture_187.jpeg)

![](_page_51_Picture_188.jpeg)

# **10 SUPERVISION VARIABLE LIST**

![](_page_52_Picture_331.jpeg)

![](_page_53_Picture_347.jpeg)

![](_page_53_Picture_348.jpeg)

![](_page_54_Picture_337.jpeg)

![](_page_55_Picture_341.jpeg)

![](_page_56_Picture_310.jpeg)

![](_page_57_Picture_286.jpeg)

![](_page_57_Picture_287.jpeg)

![](_page_58_Picture_340.jpeg)

![](_page_59_Picture_344.jpeg)

![](_page_60_Picture_344.jpeg)

![](_page_61_Picture_344.jpeg)

![](_page_62_Picture_344.jpeg)

![](_page_63_Picture_344.jpeg)

![](_page_64_Picture_344.jpeg)

![](_page_65_Picture_343.jpeg)

![](_page_66_Picture_275.jpeg)

![](_page_67_Picture_0.jpeg)